# **[\\*\\*Hungerford Technologies LLC](https://youtu.be/e_ka8bkt2kA)**

# **[CoreNexa App on Desktops](https://youtu.be/e_ka8bkt2kA)**

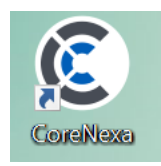

Hungerford Technologies is proud to announce **CoreNexa App for desktop**

# **How to log into the website**

- **Website: <https://pbx.hungerford.tech/>**
	- o *Make sure to use CHROME as your browser*
- **Login**
	- o **Username**: Enter your **company email address**
	- o **Passcode:** Select **Forget Your Password**

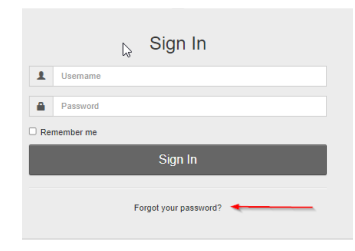

- You will then receive an **email** to **reset your password**
- Once you reset your password you will be directed the below screen

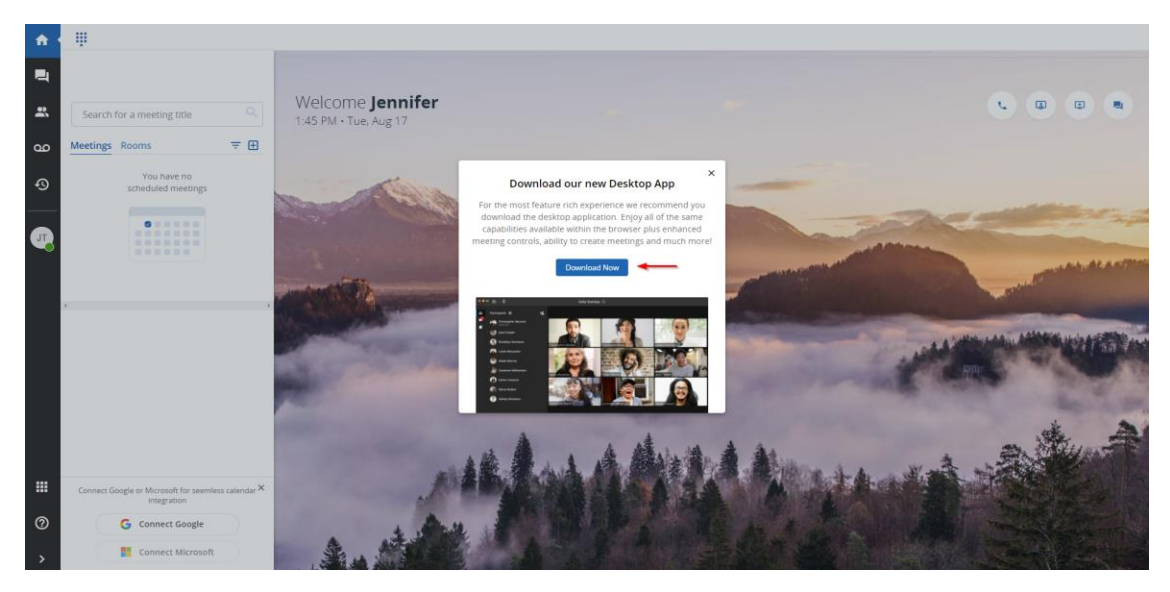

• Select Download Now

• The below screen should appear

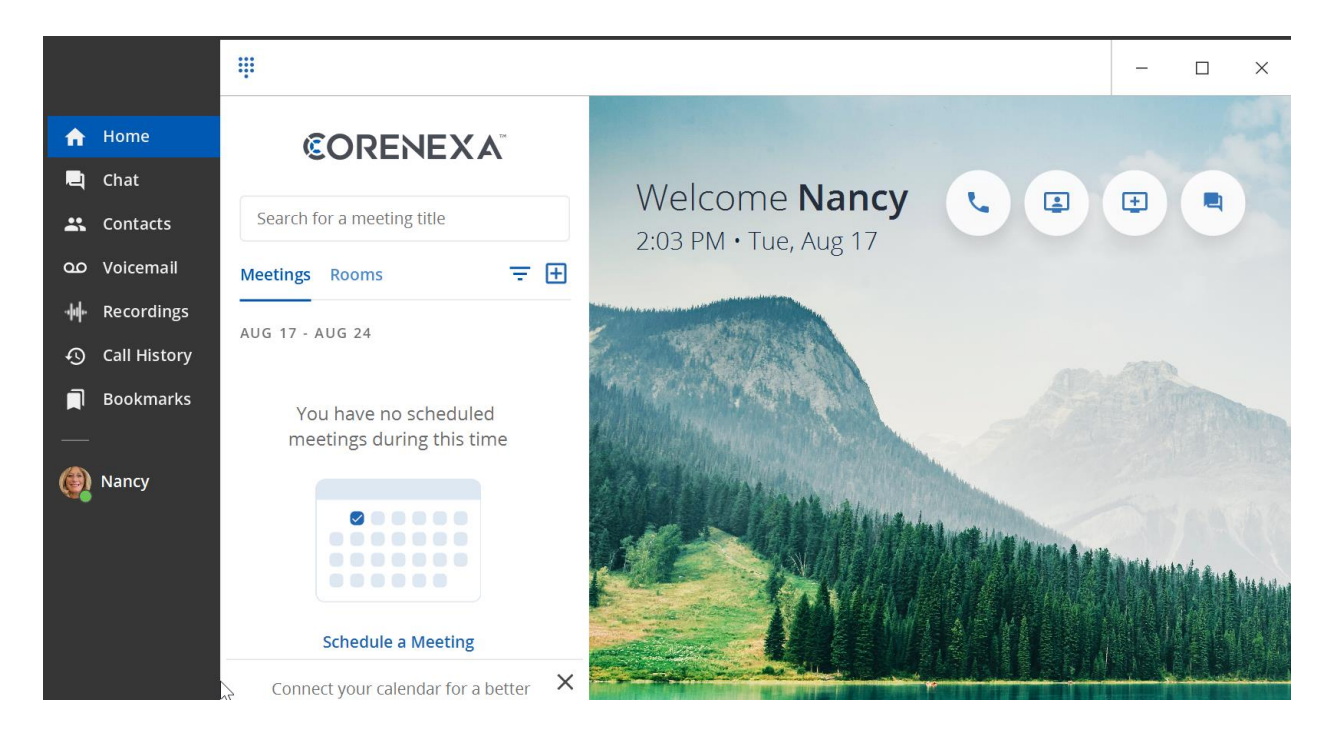

# **Calling**

# **Outbound Call**

- Select the **Dial Pad** icon or the **Handset** icon
- Once you select the **Dial Pad**, the phone key pad will appear
- Enter the **phone number** or **Extension** you wish to dial
- Click on the **Phone** icon from the Dial Pad to initiate the call

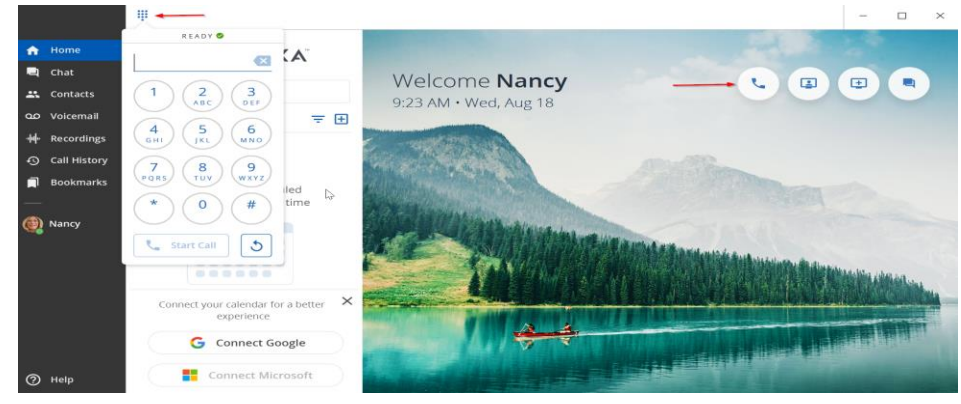

• Once active on a call you will see: **Mute, Hold, Conference, Transfer, End Call**

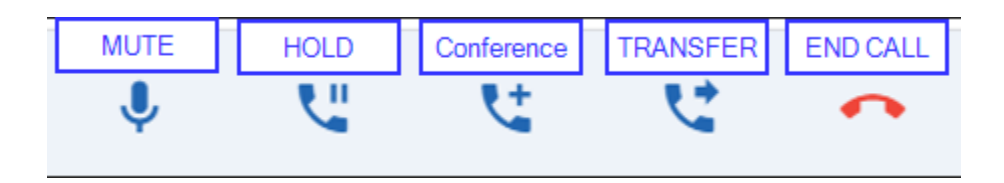

## **Incoming Call**

- When you receive a call you will see the call information in the upper right corner
	- o Caller ID will show the internal extension or the incoming caller ID
- Hover over the **RINGING** and click on the **phone** to **ACCEPT** the call

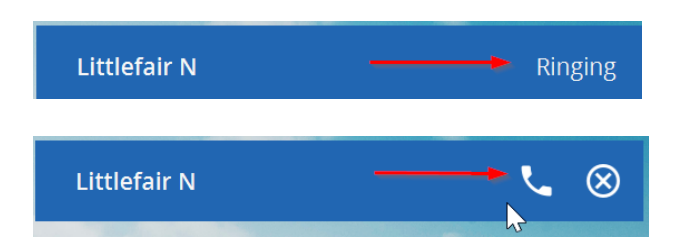

• Once active on a call you will see: **Mute, Hold, Conference, Transfer, End Call**

# **Calling Options**

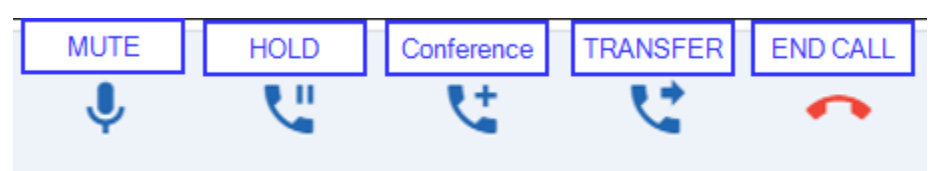

# • Mute

- o Mutes local audio during calls and conferences
- o Turn on Mute
	- While active on a call, click on the **Mute** icon to enable
	- To turn off Mute, select the **Mute** icon (Red)
- Hold
	- o Places a caller on hold, caller will hear call waiting music
	- o Place a call on hold
		- While active on a call, select the **Hold** icon
		- **Call on Hold** will appear next to the caller ID
		- **EXECTE:** Press **Hold** again to resume the call
- Conference
	- o Abiltiy to add an additional caller to an active call (3-way calling)
	- o Conference in a user
		- On a active call the **Conference** icon
			- *Original caller will be hold*
		- Enter the phone number or extension
		- Select **Add Call**
		- On the Upper right hand corner select **1+**

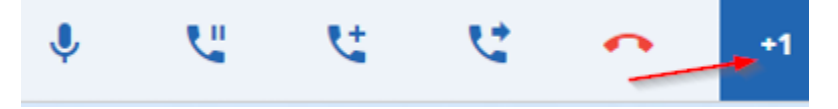

▪ Click on the **Merge** icon

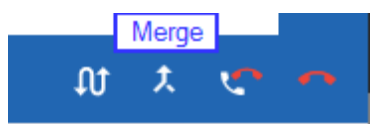

o Additional Conference settings

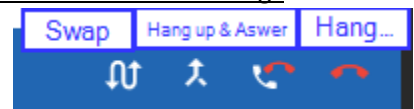

- Hang up Current Call and Pick the new one
- Swap Calls
	- Puts one caller on hold and answer the other call
- Hang Up
	- Drops the current call

# **Transfer Options**

- o Transfer (Blind Transfer)
	- Transfer call **without** warning the called contact
		- On a live call, select the **Transfer** icon
		- Select **Transfer**
		- Add **Contact** or enter **Extension**
		- Press **Add Call** to complete
- o Attended Transfer
	- Transfer the call and notify the transferred party
		- On a live call, select the **Transfer** icon
		- Click on **Attendant Transfer**
		- Add **Contact** or enter **Extension**
		- When 3rd party answers select **Complete Transfer**
			- o Select the **End call** icon to cancel the transfer
- o Move To Mobile
	- **Transfer the call to Mobile App (must be logged in)** 
		- Select **Transfer**
		- Click **Mobile**
		- The call will start ringing your mobile app
		- Answer the call on your **mobile app** (you must be signed into the App)

## o Move To Desk Phone

- Transfer the call to your Desk Phone
	- Select **Transfer**
	- Click **desk phone**
	- The call will start ringing your desk phone
	- Answer the call on your **desk phone**
- o Transfer call directly to a Mailbox
	- On a live call, select the **Transfer** icon
	- Click on **Transfer**
	- **<sup>E</sup>**nter the **Extension** and **\* (star) -** example 100\*
	- Press **Add Call** to complete

## • End Call

o Hangs up the current call

# **Tool Bar Functions:**

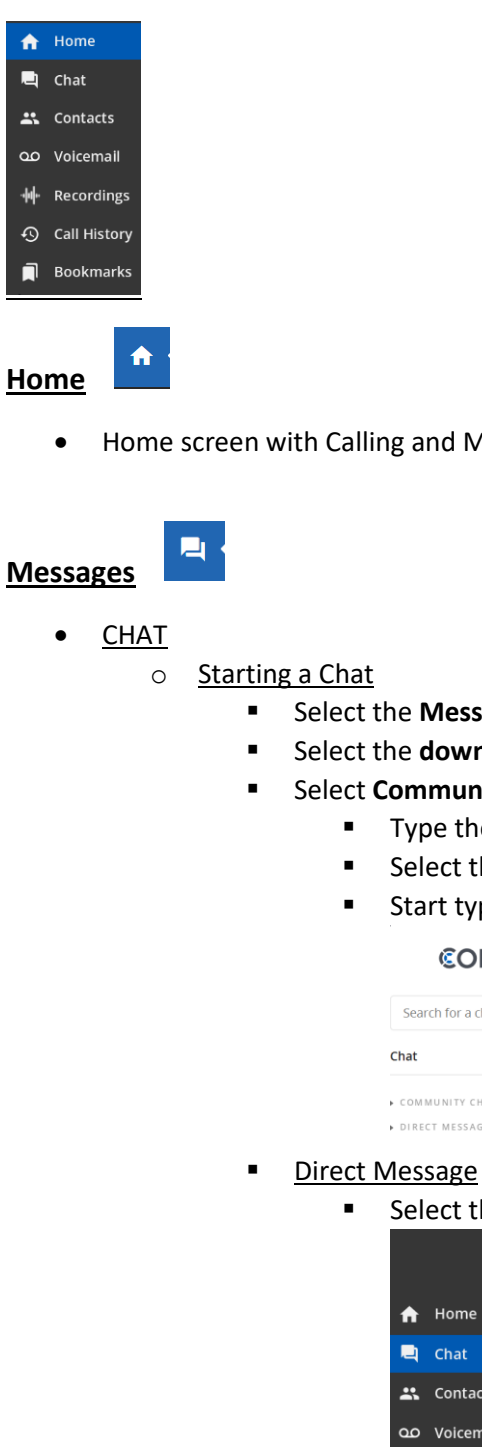

• Home screen with Calling and Meeting

- Select the **Messages** icon on the left tool bar
- Select the **down arrow** and select **Chat**
- Select **Community Chats or Direct Message**
	- Type the name (s) of employee in the **To:** section
	- Select the **Arrow** icon or press **Enter** on your keyboard
	- Start typing and then **ENTER** to send your chat

#### **CORENEXA**

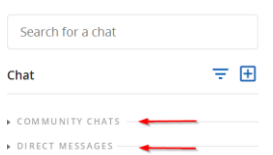

▪ Select the **Plus sign** (**+**) icon for a **Direct Message**

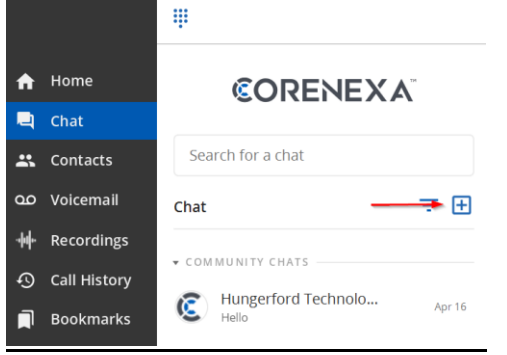

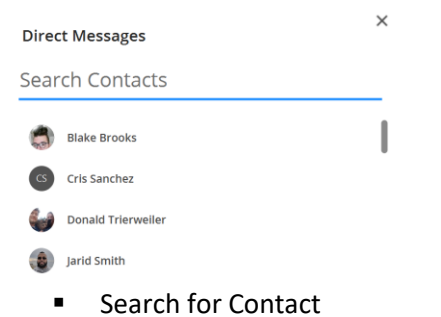

- **E** Community Chat
	- Allows you to send a Message to your ALL Users of your hosted phone environment

**Hungerford Technologies** 

- o Message Notification
	- Message icon will identify the number of unread messages

# **Contacts**

• Community

 $\mathbf{R}$ 

- o Displays Favorites, Online, and Offline.
- o This shows presence of UC users
- o **Does not** display presence of desk phone users

## **Voicemail**

• Listen to your Voicemails

**QO** 

- o Select the **Voicemail** Icon
- o Select the voicemail **message** you wish to listen too
- o Play, Download or Delete the vm
- Voicemail notifications
	- o Message icon will identify the number of unread messages

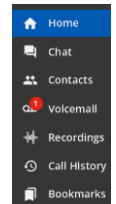

- Accessing Voice Mailbox options
	- o Dial **\*** + mailbox extension number
	- o Example: \*100
	- o Enter VM Pin

**①** Call History **History** 

• Select the History Icon to view call History

⑦ Help **Help** 

- Lower left of the screen
- Click on the Visit our Help Page

Visit Our Help Page

About CoreNexa

# **Voicemail Options:**

### **Mailbox Menu**

- Follow the *Accessing Voice Mailbox options* steps
	- o **Enter 1**: New / Old message
		- o **\*** Asterisk: rewind
		- o fast forward
	- o **Enter 2**: To change folders (do not use)
	- o **Enter 3:** Advance Option:
		- o 5. To leave a message for another user
		- o Press 1 to enter an extension
		- o Press 2 to use the directory
		- o **\*** To return to main menu
	- o **Enter 0:** Mailbox Options (Greetings see steps below *Voicemail Greetings*)
		- o 1. Record unavailable message
		- o 2. Record busy message
		- o 3. Record name
		- o 4. Record temporary greeting
		- o 5. Change password
	- o **Enter \*:** To Return to main menu
	- o **Enter #**: To Exit

# • **Voicemail Greetings**

- o Unavailable Message
	- **.** This is the message users will hear if you do not answer your phone, a message is directly transferred to your voice mail, or you have not recorded a Busy Message.
	- Unavailable Message is also the option you will need to record if you have any General Mailboxes.
- o Busy Message
	- **.** This is the message that callers will hear if you are on the phone or your DND (do not disturb) is active. If you do not record a Busy message, caller will hear your Unavailable message.
- o Name Message
	- You will want to record your Name if you have an Auto Attendant with dial by name as an option).
- o Temporary Greeting
	- **This is the message users will hear if you are out of the office or on vacation.** 
		- After the tone, please record your temporary greeting, then press #
			- o *Press 1 to accept this recording*
			- o *This message has now been saved*
			- o *Press 2 to listen to your temporary greeting*
			- o *Press 3 to re-record your temporary greeting*
	- After you have accepted your recording, you will hear:
		- *There is a Temporary Greeting that overrides your Standard Greeting (unavailable message)*
	- The next time you access your voice mail you will need to access Voice Mail Options **(0)**
	- You will hear:
		- *there is a temporary greeting that overrides your standard greeting*
	- This will loop back to Option 0 (Mailbox Options).
	- If you choose Option 4 (Temporary Greeting), then you will hear:
		- *Press 1 to record a Temporary greeting.*
		- *Press 2 to erase your Temporary greeting*
	- If you Erase your temporary greeting it defaults to your **Unavailable and Busy message**.

# **Admin:**

# **Access the Admin Portal**

- 冊
- Click on the **Grid icon** or **Apps (Applications)** on the left toolbar
- Select **Automation Manager**
- A new tab will appear
- Reference our Admin Guide for managing the pbx settings

## **Other Applications:**

#### **Mobile Download**

- Click on the **Grid icon** or **Apps (Applications)** on the left
- Select **Mobile Download**
- This will give you direct links for the Apple App Store and Google Play Store
- Download the desired app
- Login into the app
	- o Use the QR code from **2. Log into Corenexa Mobile**
	- o The app will give you the option

### **Desktop Download**

- Click on the **Grid icon** or **Apps (Applications)** on the left
- Select **Desktop Download**
- A new tab will appear
- Select the correct installer
- Run the installer
- Accept the default options

### **Other ways to download the desktop App**

• **<https://meet.corenexa.com/>**

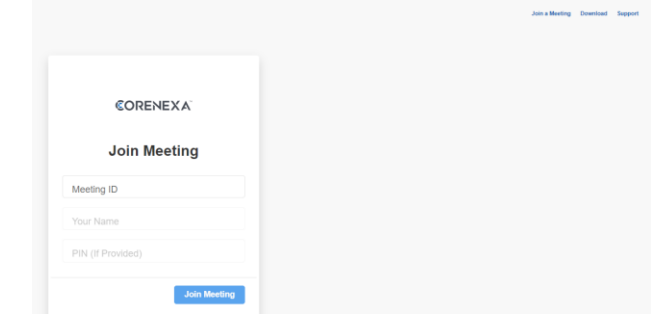

• Select Download in upper right corner

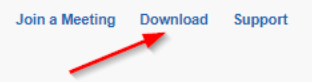

- A new tab will appear
- Select the correct installer
- Run the installer
- Accept the default options